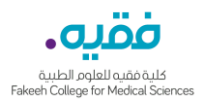

## **Student Online Application for Admission – User Guide**

1) Copy the College website URL link [www.fakeehcollege.edu.sa](http://www.fakeehcollege.edu.sa/) and paste it in the Browser user interface and press Enter; the FCMS website front page appears. Click over [**User's Guide**] tab then select **PeopleSoft**

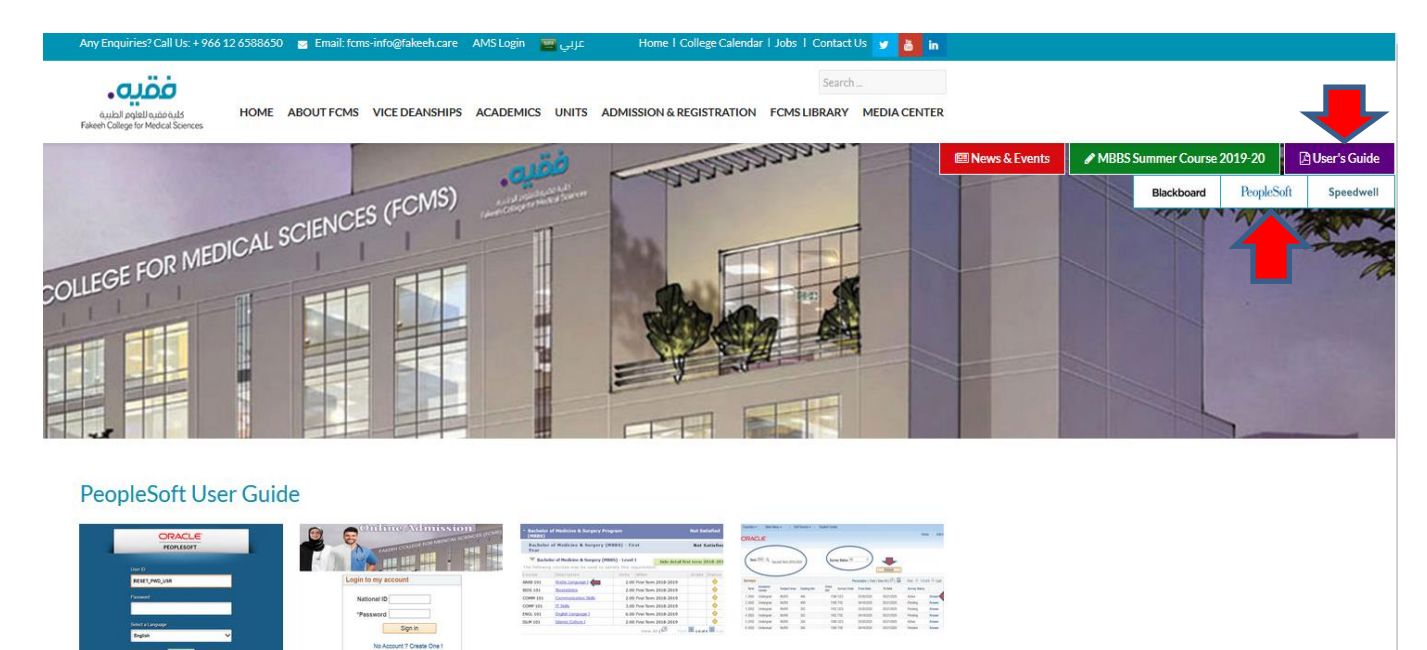

Answering Survey in PeopleSoft -

**User Guide** 

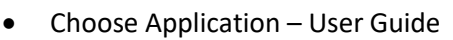

Login to PeopleSoft

**Application - User Guide** 

- 2) A login screen asks you to enter your National ID (Tabiyah or Iqama) and your Password to login to your account or select **No Account? Create One !** if this is your first time to apply.
- 3) New Application parameters screen will appear, fill in all the fields and press Sign up

**Courses Enrollment in PeopleSoft** 

- User Guide

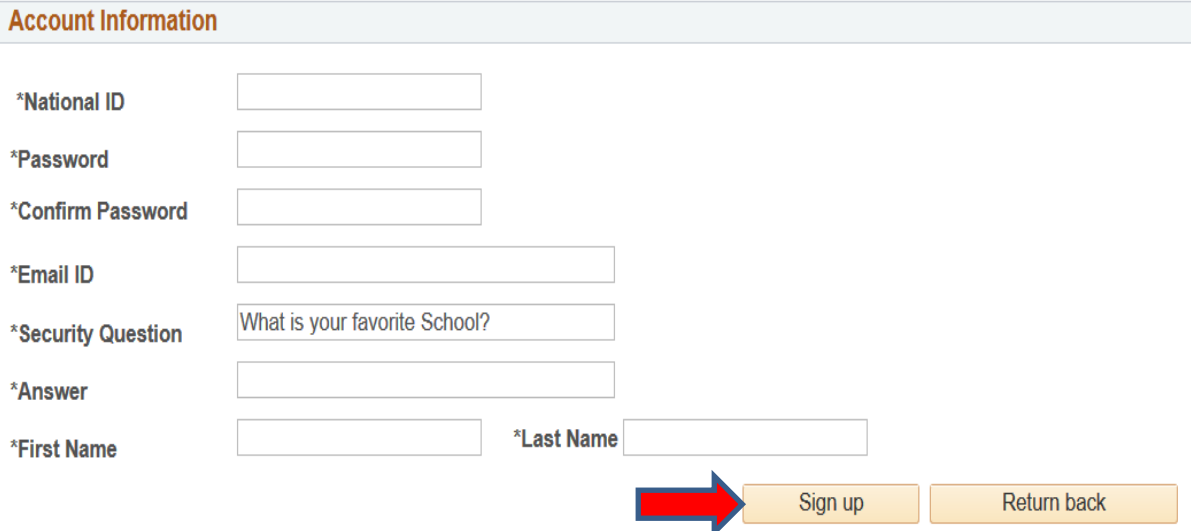

## • **Keep your password and security question for future use**

4) The main login screen reappears, type in your ID and password and press Sign in:

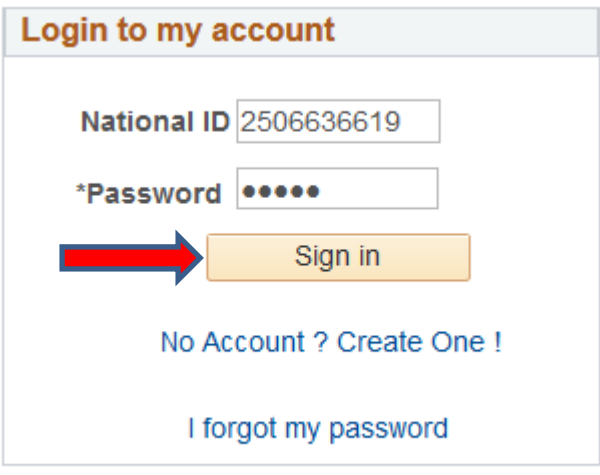

5) The System will direct to the application creation screen, Press Create New Application and follow the entry screens, all stared fields are mandatory:

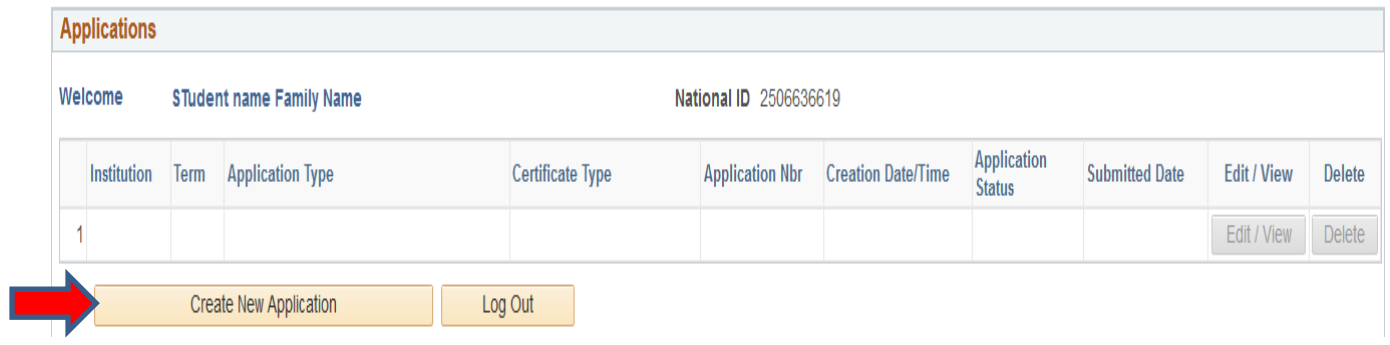

## 6) From the drop down arrows select your options in every line and press Create Application:

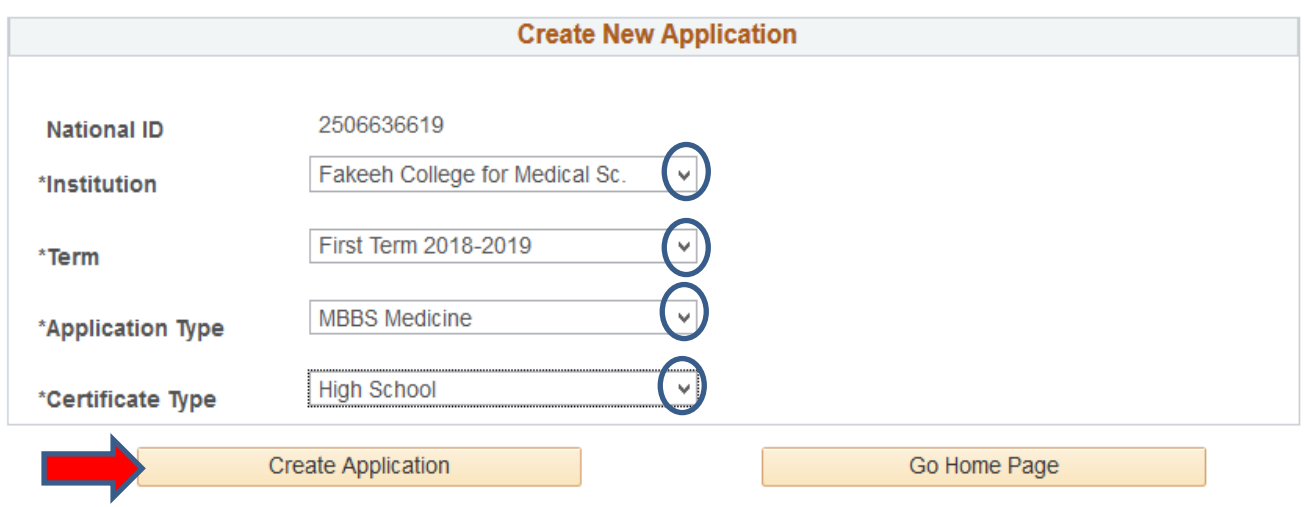

7) Fill in your biographical data, all fields with star are mandatory:

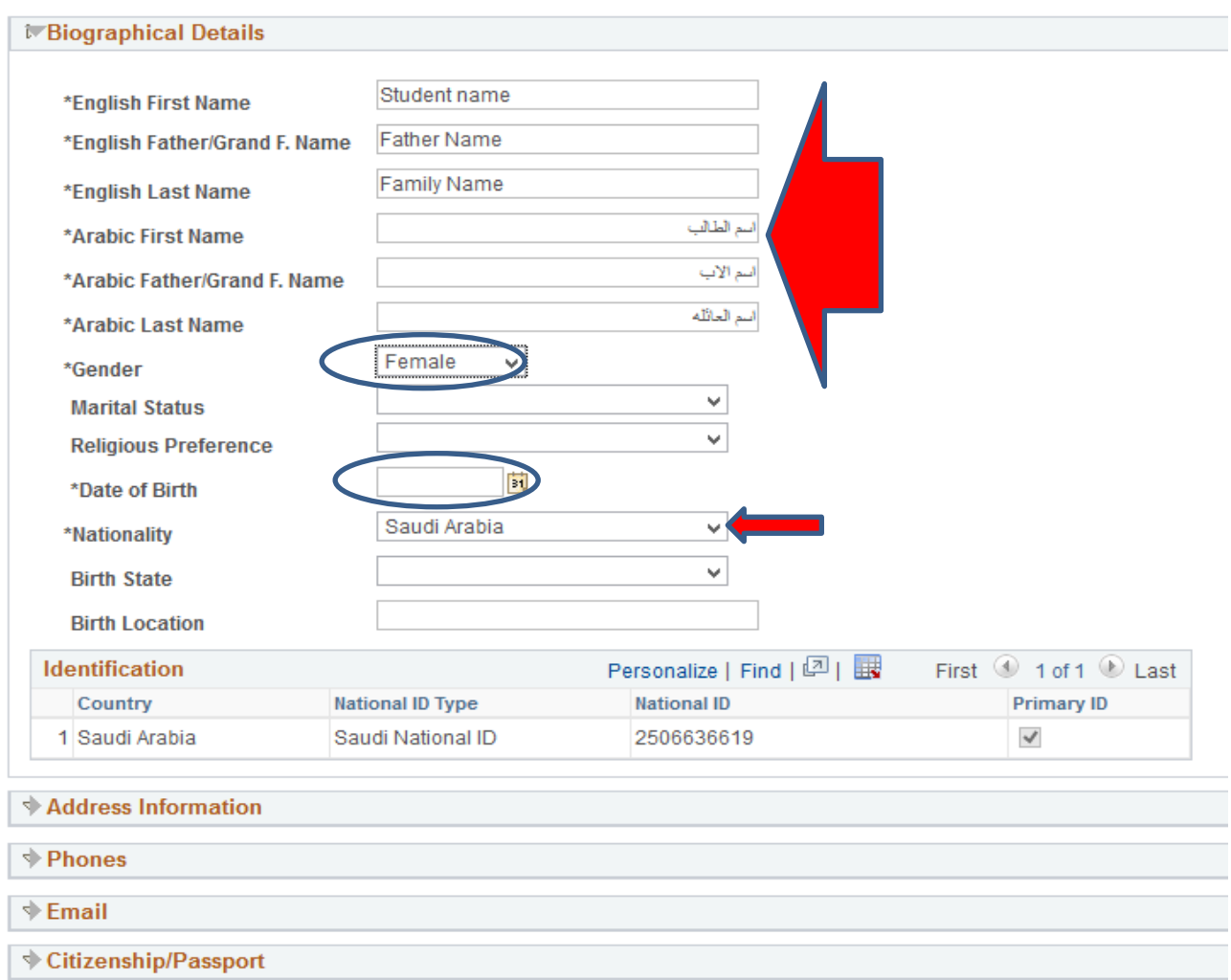

8) Expand the items **Address Information** and **Phones**, fill in the data and press Next >>

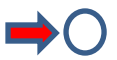

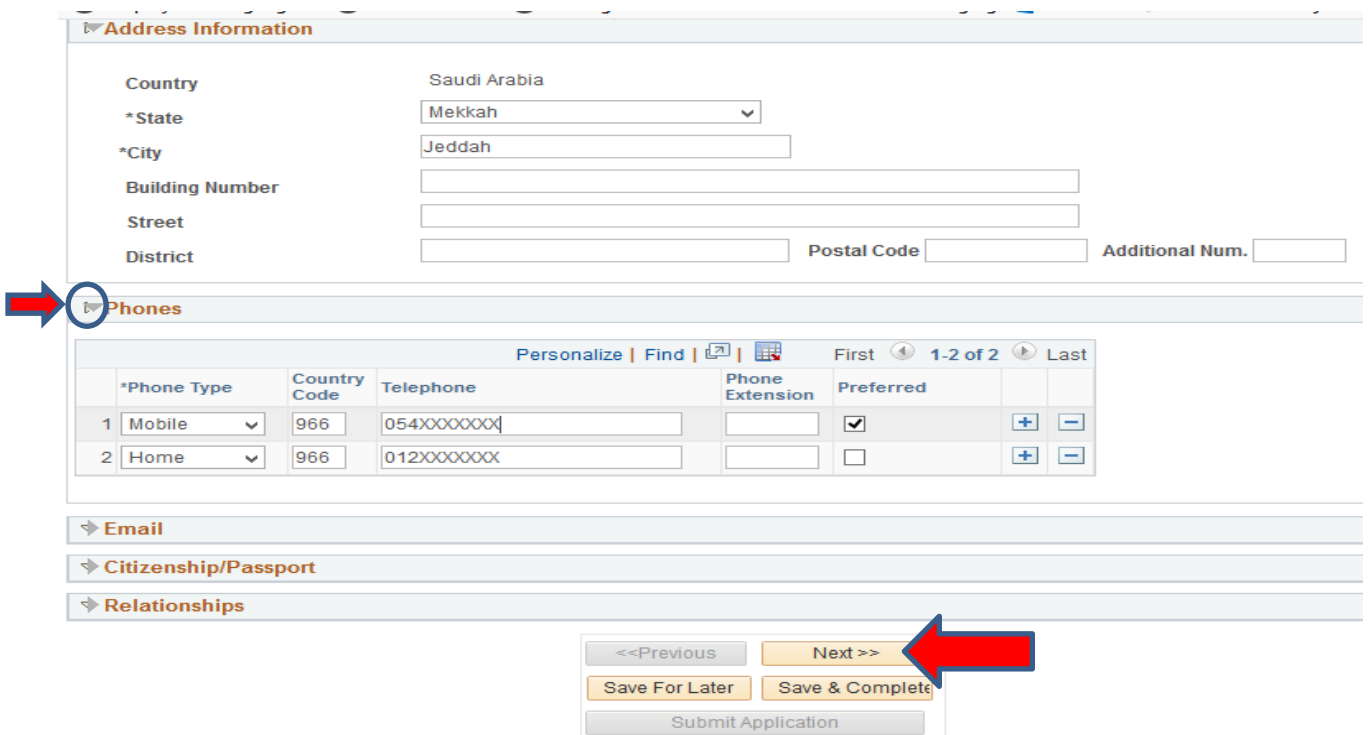

9) Enter the data related to your high school information; School name and address, Graduation year, start and end date of the graduation academic year along with the high school score % then press Next >>

Log Out

П

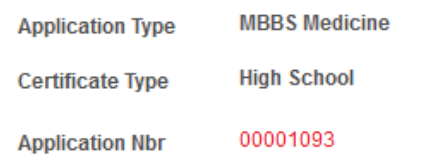

All Fields with START (\*) are mandatory.<br>Enter the final MARKS number from the High School graduation certificate in the Grade field.

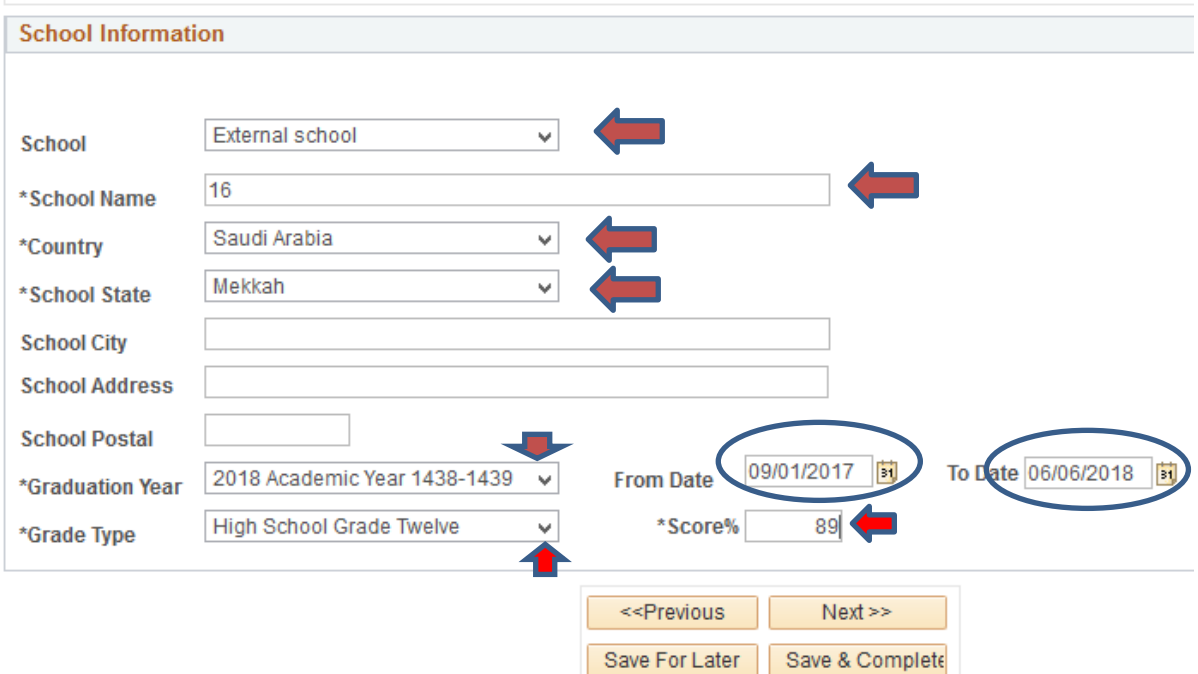

10) Enter the TESTS information (قدرات (و) تحصيلي (and Press **Next >>**

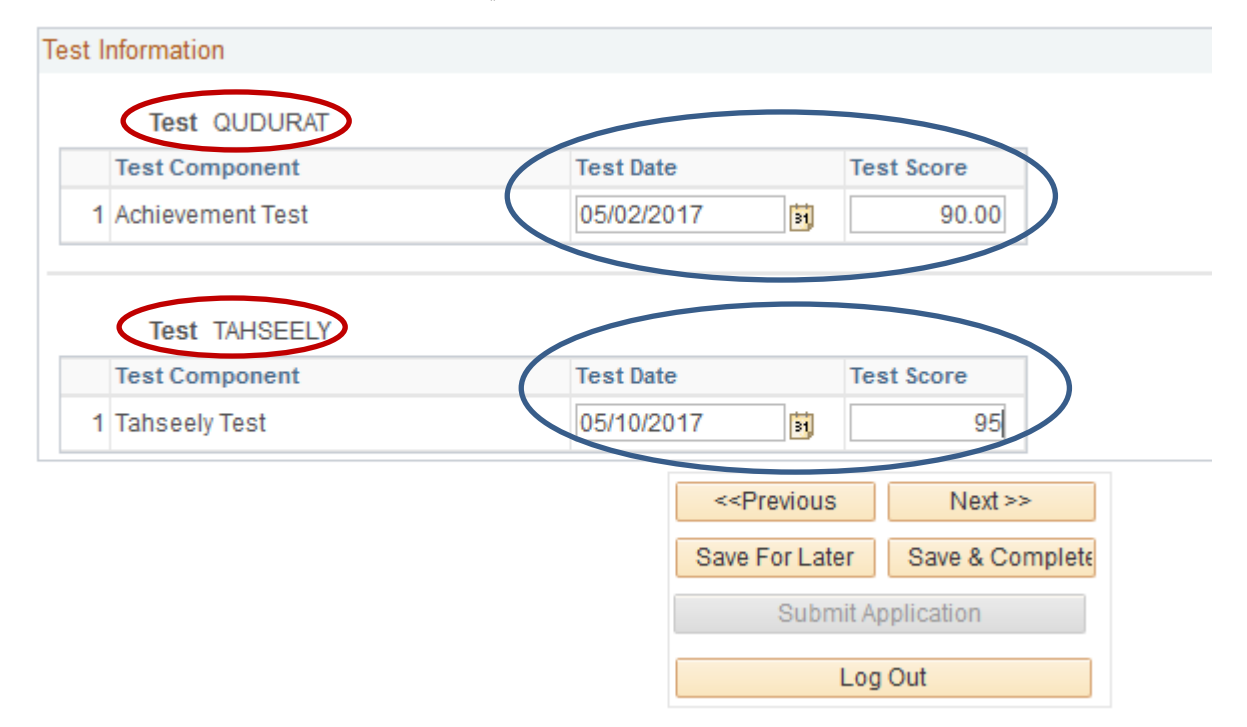

11) Enter the Academic Program Information you are applying for then Press Next >>

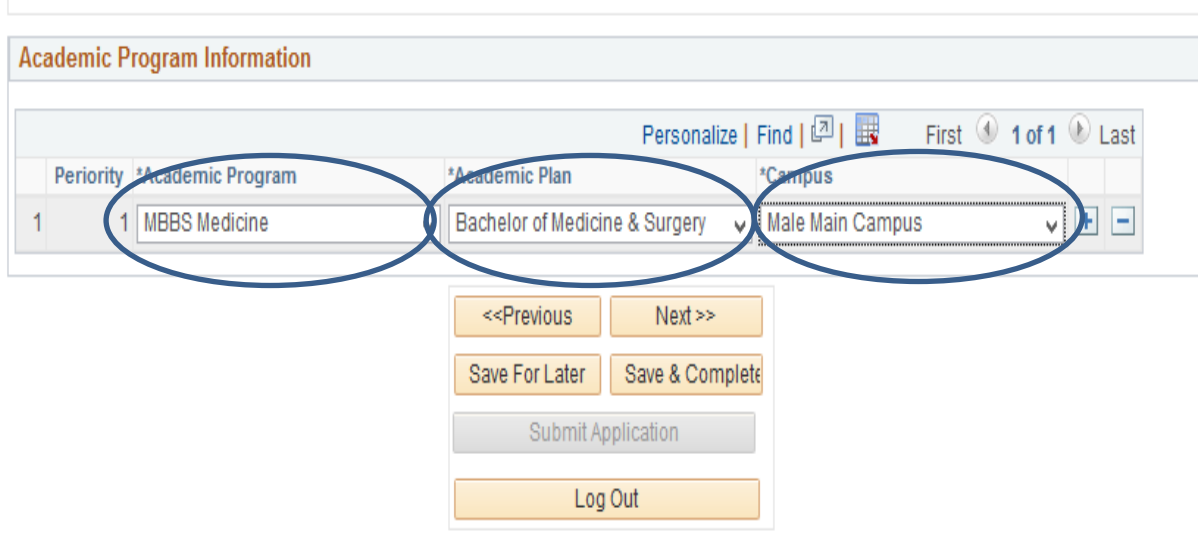

12) Upload the supporting documents as requested (pdf, docx, jpg,..) format then Press **Next >>**

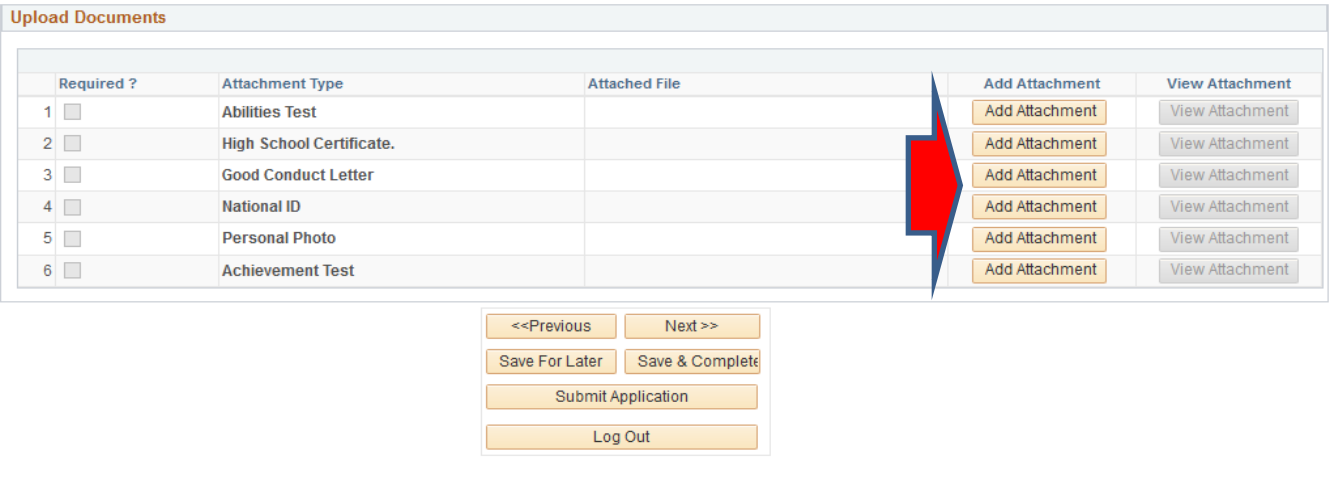

Submit Application

13) Click on

in order to submit your application to

the college registration and admission office. You can select Save For Later or Save & Complete if your application data is not complete.

14) Final step is to select and tick I accept Terms and Conditions then Submit Application

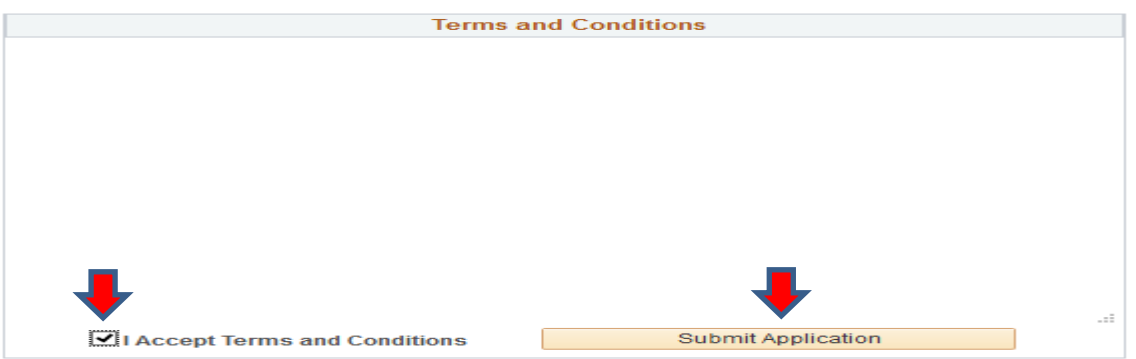

15) Now your Application is Submitted to Fakeeh College for Medical Sciences - Academic Affairs Unit, write the Application Number displayed on the last screen and provide it to the Registration Officer to finalize your admission process:

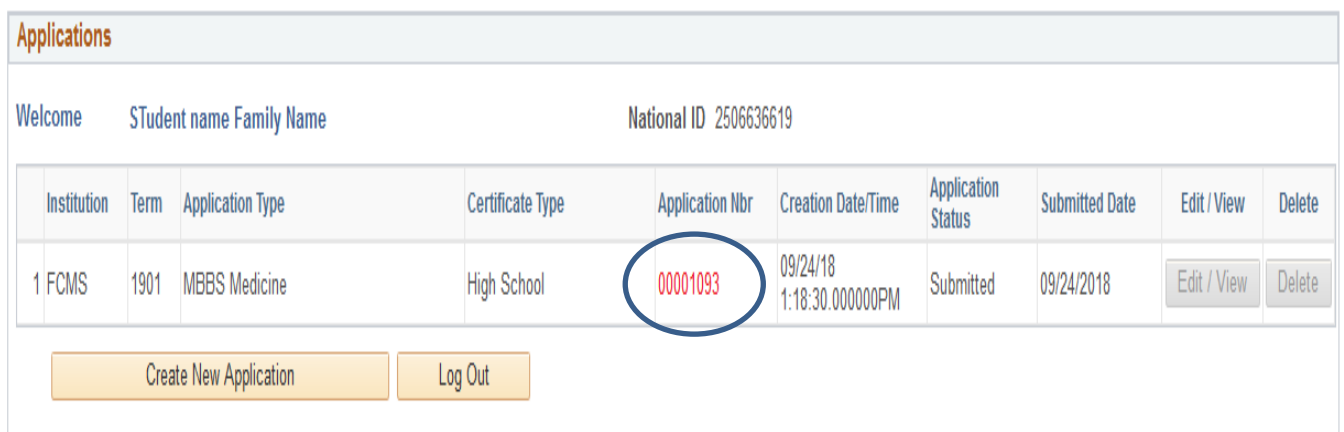

16) Click on Log out to close the application.